## 802.1X supplicant configuration for Windows XP

## **802.1X Supplicant Configuration**

The following instructions are for Windows XP SP2: other platforms or software may display different menus and forms but the same information will need to be entered.

- 1. Right click on the wireless network icon in the system tray and select View available wireless networks
- 2. Select the 'eduroam' SSID and click Connect (this attempted connection will fail, but it will ensure that Windows is aware that the network exists).
- 3. Select Change advanced settings
- 4. Select the Wireless networks tab
- 5. Select the 'eduroam' SSID from preferred networks
- 6. Click on **Properties**, which will open an **eduroam properties** window with the **Association** tab selected.
- 7. 8. Set Data Encryption to WPA2.
- 9. Set Data Encryption to AES. 10.
- 11. Click on the Authentication tab

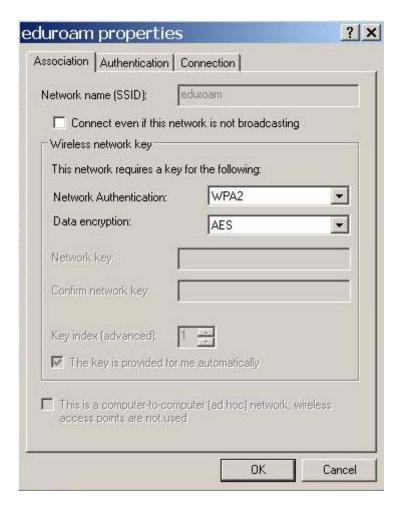

- 10. Ensure that Enable IEEE 802.1X authentication for this network is ticked.
- 11. Set the **EAP Type** to **Protected EAP (PEAP).** Deselect Authenticate as computer and Authenticate as guest.

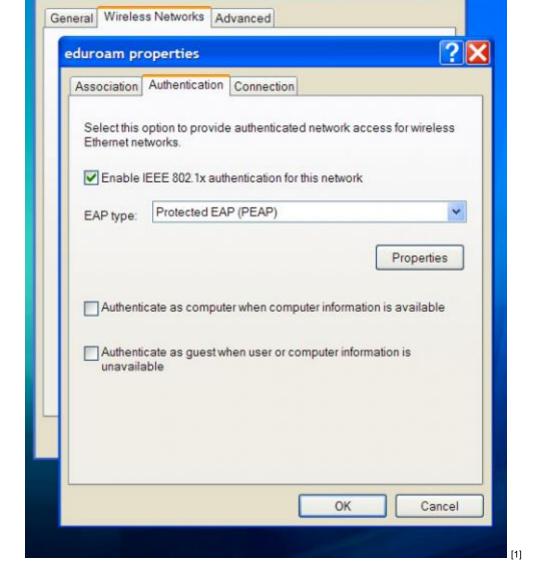

- 12. Select **EAP Properties**:
- 13. Select Authentication method as Secured Password (EAP-MSCHAP v2).
- 14. Select Configure...
- ?15. Ensure that **Automatically use my Windows logon name and password** is NOT selected. Click **OK** on the **EAP MSCHAP v2 properties** window.

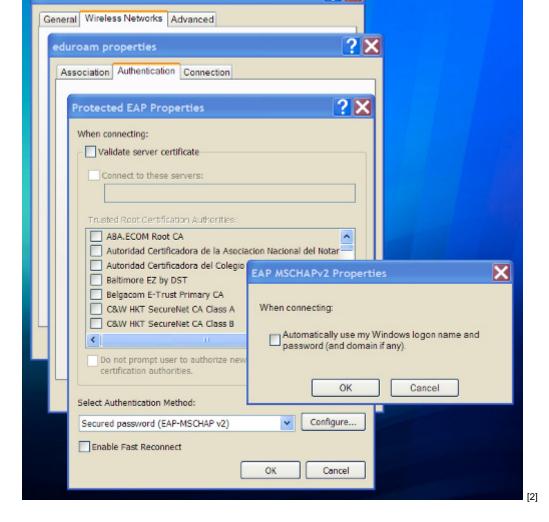

- If you do <u>not</u> have your organisations root certificate installed, ensure that **Validate** server certificate is NOT ticked.
- 17. If you do have your home organisation root certificate installed (optional):
  - a. Ensure that Validate server certificate IS ticked.
  - b. Choose the appropriate certificate from your **Trusted root certification authorities** list.
- 18. Click **OK** for the **PEAP Properties**.
- 19. Click **OK** for **eduroam Properties**.
- 20. Click **OK** for **Wireless Network Connection Properties**.
- 21. A dialogue balloon associated with the wireless network icon in the systems tray will appear, prompting the user to **Select a certificate or other credentials**. Click on this balloon.
- 22. In the resultant **Enter Credentials** window, enter your eduroam username (including realm) and password, leaving the **domain** field blank.

23. Click **OK**. Your laptop should now authenticate your credentials with your home organisation and, if successful, gain network access.

**Source URL:** https://community.jisc.ac.uk/library/janet-services-documentation/8021x-supplicant-configuration-windows-xp

## Links

- [1] http://community.jisc.ac.uk/sites/default/files/802fig2.jpg
- [2] http://community.jisc.ac.uk/sites/default/files/802fig3.jpg